## **CARA MENJALANKAN APLIKASI**

Cara menjalankan aplikasi ini dengan mengunakan netbeans:

Masukan aplikasi yang dibuat ke dalam netbeans agar dapat dijalankan seperti gambar ini

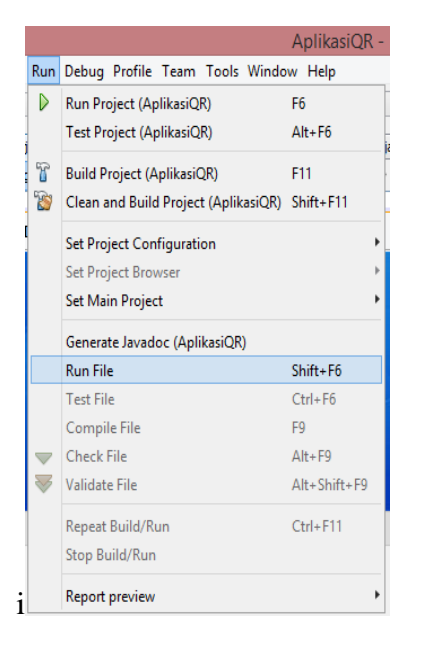

## Gambar di bawah ini merupakan hasil setelah di Run File

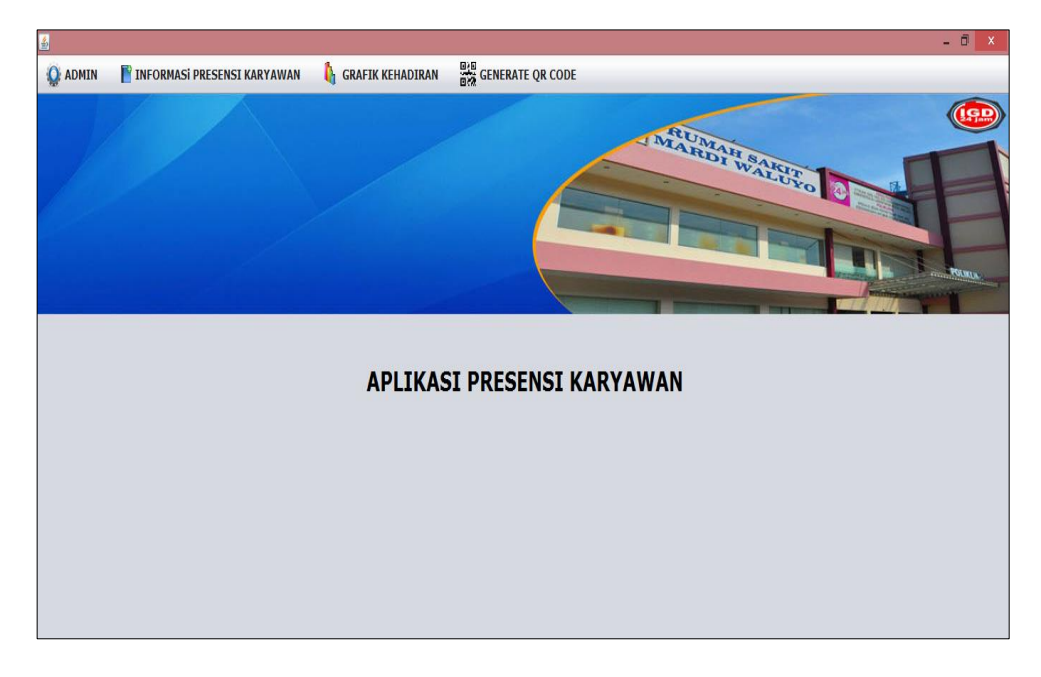

Pada gambar diatas merupakan tampilan utama pada aplikasi presensi yang digunakan oleh admin yang memiliki beberapa menu seperti gambar diatas. Pada menu admin di klik terdapat submenu masukan jumlah kerja, menu ini menambah jumlah kerja pada priode yang akan dibuat kemudian klik tambahkan untuk menyimpan

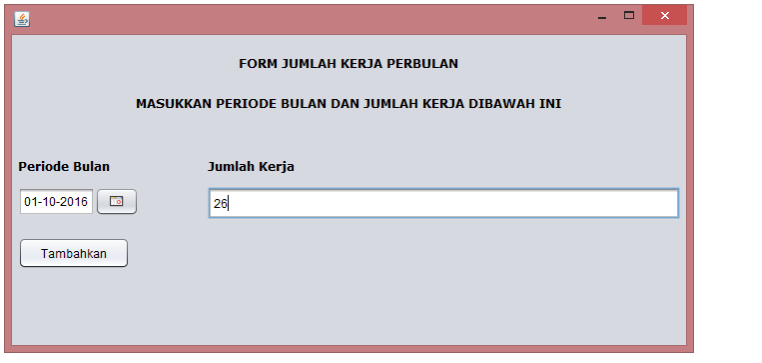

Pada menu informasi presensi karyawan di klik terdapat submenu lihat data presensi

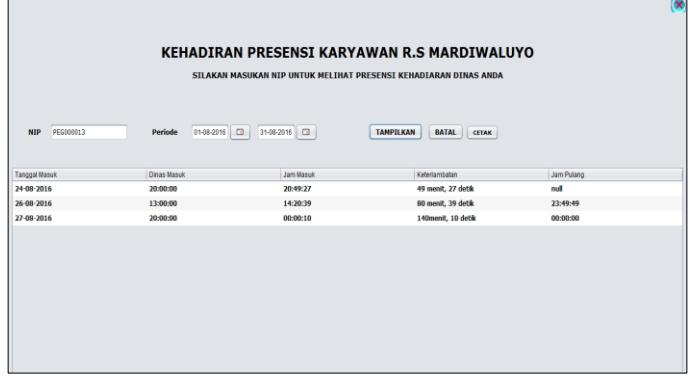

Pada menu generate qr code di klik akan tampil sebagai berikut:

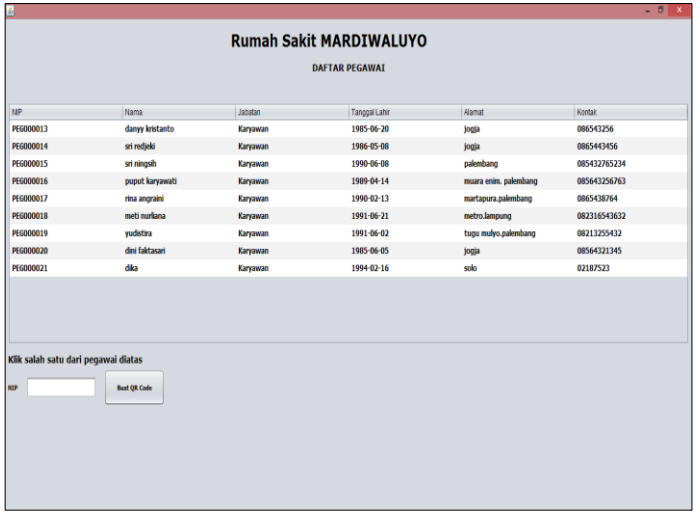

Pada gambar diatas dapat membuat qr code dengan cara klik pada bagian nip pada tabel dan klik tombol buat qr code sehingga akan tampil sebagai berikut:

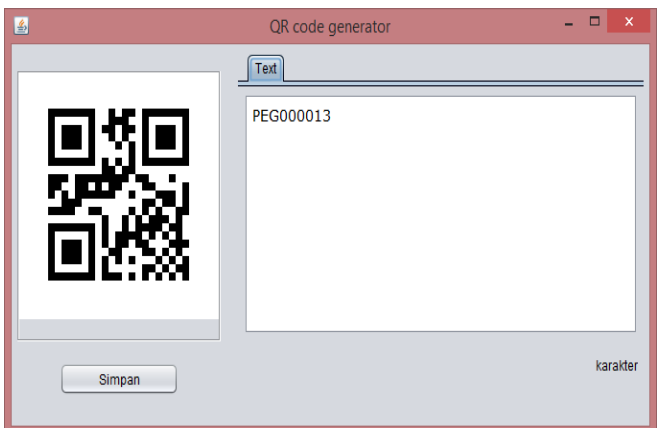

Pada gambar diatas dapat memyimpan hasil tampilan qr code yang dibuat kemudian untuk menyimpan klik tombol simpan dan pilih folder untuk menyimpan.

Cara menjalankan aplikasi scanner qr code dengan mengunakan android:

Jalankan aplikasi scanner ke dalam android studio kemudian Ran aplikasi tersebut yang terhubung dengan hp android sebagai emulatornya. Setelah aplikasi yang terinstal di hp android akan tampil gambar sebai berikut:

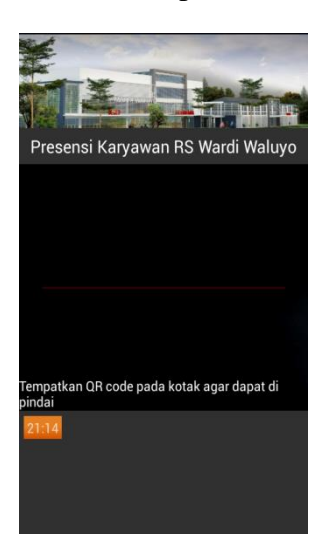

Arahkan scanner android ke arah qr code yang dibuat agar dapat memindai data yang ada dalam gambar qr code

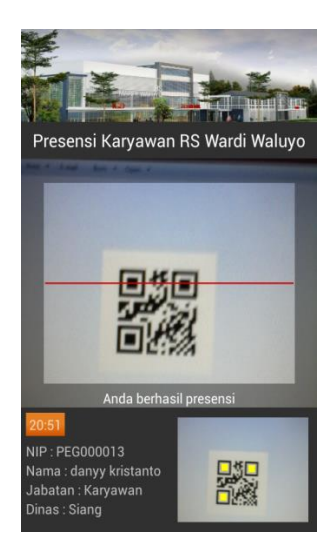

Gambar diatas merupakan hasil scanner android yang telah memindai data yang ada di dalam qr code berbentuk gambar, kemudian menampilkan informasi yang mengelud ke data di web service.